# S10V Series Ethernet Driver

| 1 | System Configuration             | 3  |
|---|----------------------------------|----|
| 2 | Selection of External Device     | 5  |
| 3 | Example of Communication Setting | 6  |
| 4 | Setup Items                      | 10 |
| 5 | Supported Device                 | 14 |
| 6 | Device Code and Address Code     | 16 |
| 7 | Error Messages                   | 18 |

#### Introduction

This manual describes how to connect the Display and the External Device (target PLC). In this manual, the connection procedure will be described by following the sections below:

1 System Configuration "1 System Configuration" (page 3) This section shows the types of External Devices which can be connected and SIO type. Selection of External Device 2 "2 Selection of External Device" (page 5) Select a model (series) of the External Device to be connected and connection method. Example of Communication Settings 3 "3 Example of Communication Setting" (page This section shows setting examples for 6) communicating between the Display and the External Device. Setup Items 4 "4 Setup Items" (page 10) This section describes communication setup items on the Display. Set communication settings of the Display with GP-Pro EX or in off-line mode. Operation

# 1 System Configuration

The following shows the system configuration where the External Device of Hitachi, Ltd. and the Display are connected.

| Series | CPU              | Link I/F                     | SIO Type       | Setting<br>Example               |
|--------|------------------|------------------------------|----------------|----------------------------------|
|        | LQP510           | LQE520                       | Ed. (TCD)      | Setting                          |
|        |                  | LQE720*1                     | Ethernet (TCP) | Example 1 (page 6)               |
| 040)/  | S10V<br>LQP520*2 | LQE520                       | Ed. (TCD)      | Setting                          |
|        |                  | LQE720*3                     | Ethernet (TCP) | Example 1 (page 6)               |
|        |                  | Ethernet I/F on the CPU unit | Ethernet (TCP) | Setting<br>Example 2<br>(page 8) |

<sup>\*1</sup> For LQE720, LQP510 (Revision.H or later) is required.

# ■ Connection Configuration

• 1:1 Connection

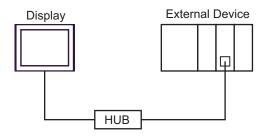

• 1:n Connection

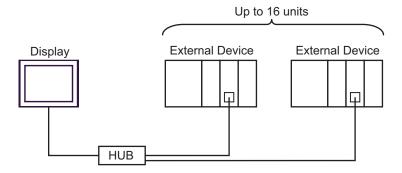

<sup>\*2</sup> For LQP520, LQP510 is also required.

<sup>\*3</sup> For LQE720, LQP520 (Revision.F or later) is required.

#### n:1 Connection

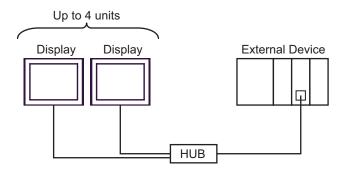

#### n:m Connection

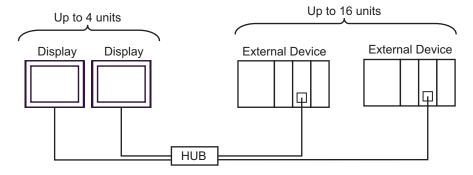

# 2 Selection of External Device

Select the External Device to be connected to the Display.

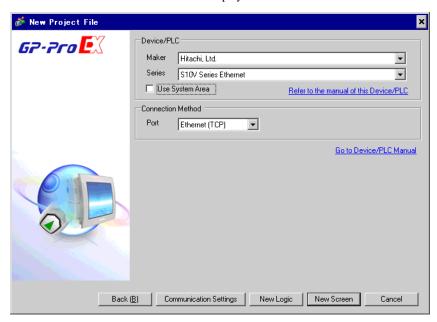

| Setup Items                                                                                                    | Setup Description                                                                                                    |  |
|----------------------------------------------------------------------------------------------------|----------------------------------------------------------------------------------------------------|--|
| Maker                                                                                                    | Select the maker of the External Device to be connected. Select "Hitachi, Ltd."                                                                                                    |  |
| Series                                                                                                    | Select a model (series) of the External Device to be connected and connection method.  Select "S10V Series Ethernet".  Check the External Device which can be connected in "S10V Series Ethernet" in system configuration.  ""1 System Configuration" (page 3) |  |
| Check this option when you synchronize the system data area of the Display an (memory) of the External Device. When synchronized, you can use the ladder the External Device to switch the display or display the window on the Display Cf. GP Pro-EX Reference Manual "Appendix 1.4 LS Area (Direct Admethod)"  This can also be set with GP Pro-EX or in the Display off-line mode.  Cf. GP Pro-EX Reference Manual " 5.17.6 Setting Guide of [System Window]■[Main Unit Settings] Settings Guide System Area Set Cf. Maintenance/Troubleshooting "2.15.1 Settings common to all Dimodels System Area Settings" |                                                                                                    |  |
| Port                                                                                                    | Select the Display port to be connected to the External Device.                                                                                                    |  |

# 3 Example of Communication Setting

The following shows examples of communication settings of the Display and the External Device, which is recommended by Digital Electronics Corp.

## 3.1 Setting Example 1

- Settings of GP-Pro EX
- ◆ Communication Settings

To display the setting screen, select [Device/PLC Settings] from [System setting window] in workspace.

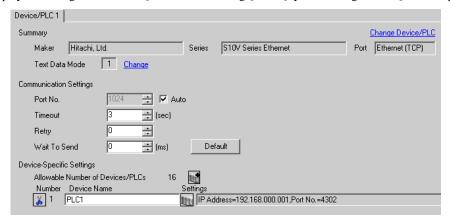

#### Device Setting

To display the setting screen, click [[Setting]] of the External Device you want to set from [Device-Specific Settings] of [Device/PLC Settings]. When you connect multiple External Device, click from [Device-Specific Settings] of [Device/PLC Settings] to add another External Device.

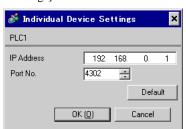

### ■ Setting of External Device

Use the configuration tool (S10V ET.NET SYSTEM) for communication settings of the External Device.

- 1 Set the [MODU No.] rotary switch on the link I/F unit to "2", and then activate the External Device.
- **2** Connect an RS-232C cable from your PC to the CPU unit of the External Device, and then start up the configuration tool.
- **3** Select "RS-232C" from [Setup by module], and then click [OK].
- 4 Click [Set IP Address] in the [Setup by module] dialog box displayed.
- 5 Set the communication settings in the [Set IP Address] dialog box displayed.

| Setup Items | Setup Description |
|-------------|-------------------|
| Module      | ET.NET (Main)     |
| IP Address  | 192.168.0.1       |
| Subnetmask  | 255.255.255.0     |

6 Click [Register].

#### 3.2 Setting Example 2

#### ■ Settings of GP-Pro EX

#### ◆ Communication Settings

To display the setting screen, select [Device/PLC Settings] from [System setting window] in workspace.

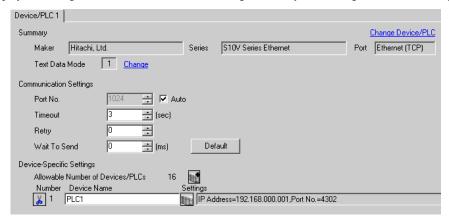

#### Device Setting

To display the setting screen, click [[Setting]] of the External Device you want to set from [Device-Specific Settings] of [Device/PLC Settings]. When you connect multipleExternal Device, click from [Device-Specific Settings] of [Device/PLC Settings] to add another External Device.

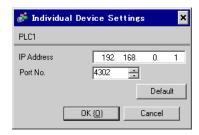

## ■ Setting of External Device

Use the configuration tool (S10V BASE SYSTEM) for communication settings of the External Device.

- 1 Set the [ST No.] rotary switch on the CPU unit to "0,0", and then activate the External Device.
- **2** Connect an RS-232C cable from your PC to the CPU unit of the External Device, and then start up the configuration tool.
- **3** Click [ONLINE] of [Connection status].
- 4 Click [Set IP Address] of [CMU].
- 5 Set the communication settings in the [Set IP Address] dialog box displayed.

| Setup Items | Setup Description |
|-------------|-------------------|
| Module      | ET.NET (Main)     |
| IP Address  | 192.168.0.1       |
| Subnetmask  | 255.255.255.0     |

**6** Restart the External Device.

# 4 Setup Items

Set communication settings of the Display with GP-Pro Ex or in off-line mode of the Display.

The setting of each parameter must be identical to that of the External Device.

"3 Example of Communication Setting" (page 6)

NOTE

- Set the Display's IP address in off-line mode.
- Cf. Maintenance/Troubleshooting Manual "2.5 Ethernet Settings"

### 4.1 Setup Items in GP-Pro EX

#### ■ Communication Settings

To display the setting screen, select [Device/PLC Settings] from [System setting window] in workspace.

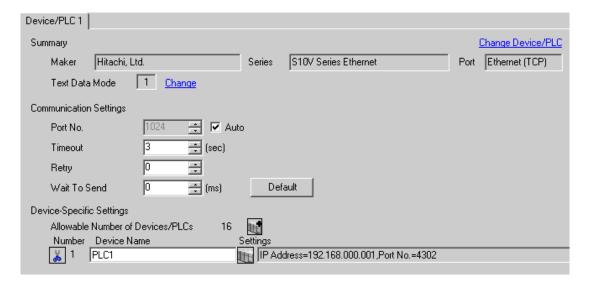

| Setup Items                                                                                                    | Setup Description                                                                                                    |  |
|----------------------------------------------------------------------------------------------------|----------------------------------------------------------------------------------------------------|--|
| Port No.  Use an integer from "1024 to 65535" to enter the port No. of the Display. If you cl [Auto], the port No. will be automatically set. |                                                                                                    |  |
| Timeout Use an integer from "1 to 127" to enter the time (s) for which the Display waits for response from the External Device.               |                                                                                                    |  |
| Retry  In case of no response from the External Device, use an integer from "0 to 255 how many times the Display retransmits the command.     |                                                                                                    |  |
| Wait To Send                                                                                                    | Use an integer from "0 to 255" to enter standby time (ms) for the Display from receiving packets to transmitting the next command. |  |

# ■ Device Setting

To display the setting screen, click [[Setting]] of the External Device you want to set from [Device-Specific Settings] of [Device/PLC Settings].

When you connect multiple External Device, click from [Device-Specific Settings] of [Device/PLC Settings] to add another External Device.

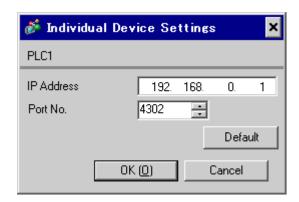

| Setup Items | Setup Description                                                                                                    |  |  |
|-------------|----------------------------------------------------------------------------------------------------|--|--|
| IP Address  | Set the IP address of the External Device.  NOTE  Check with the network administrator about the IP address. Be sure not to duplicate IP addresses.            |  |  |
| Port No.    | Use an integer from "4302 to 4305" to enter the port No. of the External Device.  IMPORTANT  • The Display which can be connected to one Port No. is only one. |  |  |

## 4.2 Setup Items in Off-Line Mode

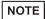

- Refer to the Maintenance/Troubleshooting manual for information on how to enter off-line mode or about the operation.
- Cf. Maintenance/Troubleshooting Manual "2.2 Off-line Mode"

#### ■ Communication Settings

To display the setting screen, touch [Device/PLC Settings] from [Peripheral Equipment Settings] in off-line mode. Touch the External Device you want to set from the displayed list.

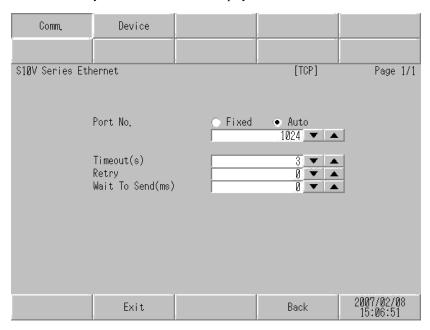

| Setup Items                                                                                                    | Setup Description                                                                                                    |
|----------------------------------------------------------------------------------------------------|----------------------------------------------------------------------------------------------------|
| Port No.  Set the Port No. of the Display.  Select either [Fixed] or [Auto]. If you select [Fixed], use an integer from "1024 to enter the port No. of the Display. If you select [Auto], the port No. will be auto assigned regardless of the entered value. |                                                                                                    |
| Timeout Use an integer from "1 to 127" to enter the time (s) for which the Display waits response from the External Device.                                                                                                    |                                                                                                    |
| Retry  In case of no response from the External Device, use an integer from "0 to 255 how many times the Display retransmits the command.                                                                                                    |                                                                                                    |
| Wait To Send                                                                                                    | Use an integer from "0 to 255" to enter standby time (ms) for the Display from receiving packets to transmitting the next command. |

# ■ Device Setting

To display the setting screen, touch [Device/PLC Settings] from [Peripheral Equipment Settings]. Touch the External Device you want to set from the displayed list, and touch [Device Settings].

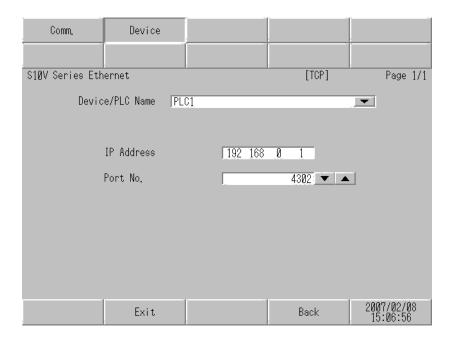

| Setup Items                                                                                                    | Setup Description                                                                                                    |  |
|----------------------------------------------------------------------------------------------------|----------------------------------------------------------------------------------------------------|--|
| Device/PLC Name  Select the External Device to set. Device name is a title of the External Device set v Pro EX. (Initial value [PLC1])                 |                                                                                                    |  |
| Set the IP address of the External Device.  IP Address  Check with the network administrator about the IP address. Be sure not to duplicate addresses. |                                                                                                    |  |
| Port No.                                                                                                    | Use an integer from "4302 to 4305" to enter the port No. of the External Device.  IMPORTANT  • The Display which can be connected to one Port No. is only one. |  |

# 5 Supported Device

Range of supported device address is shown in the table below. Note that the actually supported range of the devices varies depending on the External Device to be used. Please check the actual range in the manual of your External Device.

: This address can be specified as system data area.

| Device                              | Bit Address     | Word Address      | 32<br>bits | Remarks           |
|-------------------------------------|-----------------|-------------------|------------|-------------------|
| External Input                      | X000 - XFFF     | XW000 - XWFF0     |            | <u>* * * </u> 0   |
| External Output                     | Y000 - YFFF     | YW000 - YWFF0     | ,          | *** <b>0</b> ) *1 |
| Internal Register                   | R000 - RFFF     | RW000 - RWFF0     | ·          | *** <b>0</b> ] *1 |
| Global Link Register                | G000 - GFFF     | GW000 - GWFF0     | ,          | <u>***</u> 0) *1  |
| Event Register                      | E000 - EFFF     | EW000 - EWFF0     | ·          | *** <b>0</b>      |
| Keep Relay                          | K000 - KFFF     | KW000 - KWFF0     | ·          | *** <b>0</b>      |
| System Register                     | S000 - SBFF     | SW000 - SWBF0     | ·          | *** <b>0</b>      |
| On-delay Register                   | T000 - T1FF     | TW000 - TW1F0     | ·          | *** <b>0</b> ) *1 |
| One-shot Timer                      | U000 - U0FF     | UW000 - UW0F0     | ·          | *** <b>0</b> ) *1 |
| Up/Down Counter                     | C000 - C0FF     | CW000 - CW0F0     |            | *** <b>0</b>      |
| Transfer Register                   | J000 - JFFF     | JW000 - JWFF0     | ·          | *** <b>0</b> ] *1 |
| Receive Register                    | Q000 - QFFF     | QW000 - QWFF0     | ·          | *** <b>0</b>      |
| Extended Internal<br>Register       | M000 - MFFF     | MW000 - MWFF0     | [H / L]    | *** 0] *1         |
| Extended Internal<br>Register       | A000 - AFFF     | AW000 - AWFF0     |            | **** 0] *1        |
| Timer Calculation<br>Value          |                 | TC000 - TC1FF     |            |                   |
| Timer Setting Value                 |                 | TS000 - TS1FF     | ,          |                   |
| One-shot Timer<br>Calculation Value |                 | UC000 - UC0FF     |            |                   |
| One-shot Timer<br>Setting Value     |                 | US000 - US0FF     |            |                   |
| Counter Calculation<br>Value        |                 | CC000 - CC0FF     |            |                   |
| Counter Setting Value               |                 | CS000 - CS0FF     |            |                   |
| Work Register                       |                 | FW000 - FWBFF     |            | <sub>Bit</sub> F) |
| Data Register                       |                 | DW000 - DWFFF     |            | <sub>Bit</sub> F) |
| Work Register                       | LB0000 - LBFFFF | LBW0000 - LBWFFF0 |            | *** 0             |

| Device                                                                            | Bit Address     | Word Address      | 32<br>bits | Remarks           |
|-----------------------------------------------------------------------------------|-----------------|-------------------|------------|-------------------|
| Ladder Converter<br>Special Work Register                                         | LR0000 - LR0FFF | LRW0000 - LRW0FF0 |            | *** 0             |
| Ladder Converter<br>Special Work Register<br>(Edge)                               | LV0000 - LV0FFF | LVW0000 - LVW0FF0 |            | <u>***</u> 0]     |
| Word Special Work<br>Register                                                     |                 | LWW0000 - LWWFFFF |            | Bit F)            |
| Long Word Special<br>Work Register                                                |                 | LLL0000 - LLL1FFF |            | B i t 31 *2       |
| Single Precision<br>Floating Decimal<br>Point Work Register                       |                 | LF0000 - LF1FFF   | [H/L]      | *2, *3            |
| Word Special Work<br>Register<br>(Power-cut Retain)                               |                 | LXW0000 - LXW3FFF |            | Bit F             |
| Long Word Special<br>Work Register<br>(Power-cut Retain)                          |                 | LML0000 - LML1FFF |            | B i <b>131</b> *2 |
| Single Precision<br>Floating Decimal<br>Point Work Register<br>(Power-cut Retain) |                 | LG0000 - LG1FFF   |            | *2,*3             |

<sup>\*1</sup> Based on the specifications of the External Device, 0th bit is assigned as the most significant bit (MSB), and 15th bit as the least significant bit (LSB). Therefore, if you set the 0th bit to ON, 32768 (0x8000) is written into the word device with the bit at the beginning.

If you set X000 to ON when assigning bits to the Display, the bit device X000 on the External Device will be set to ON.

The word device XW000 of the Display and External Device is set to "32768 (0x8000)".

- \*2 32-bit device.
- \*3 Single-precision floating point device.

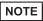

- Please refer to the GP-Pro EX Reference Manual for system data area.
- Cf. GP-Pro EX Reference Manual "Appendix 1.4 LS Area (Direct Access Method)"
- Please refer to the precautions on manual notation for icons in the table.
  - "Manual Symbols and Terminology"

# 6 Device Code and Address Code

Use device code and address code when you select "Device Type & Address" for the address type in data displays.

| Device                              | Device Name | Device Code<br>(HEX) | Address Code                          |
|-------------------------------------|-------------|----------------------|---------------------------------------|
| External Input                      | X, XW       | 0080                 | Value of word address divided by 0x10 |
| External Output                     | Y, YW       | 0081                 | Value of word address divided by 0x10 |
| Internal Register                   | R, RW       | 0082                 | Value of word address divided by 0x10 |
| Global Link Register                | G, GW       | 0083                 | Value of word address divided by 0x10 |
| Event Register                      | E, EW       | 0084                 | Value of word address divided by 0x10 |
| Keep Relay                          | K, KW       | 0085                 | Value of word address divided by 0x10 |
| System Register                     | S, SW       | 0086                 | Value of word address divided by 0x10 |
| On-delay Register                   | T, TW       | 0087                 | Value of word address divided by 0x10 |
| One-shot Timer                      | U, UW       | 0088                 | Value of word address divided by 0x10 |
| Up/Down Counter                     | C, CW       | 0089                 | Value of word address divided by 0x10 |
| Transfer Register                   | J, JW       | 008A                 | Value of word address divided by 0x10 |
| Receive Register                    | Q, QW       | 008B                 | Value of word address divided by 0x10 |
| Extended Internal<br>Register       | M, MW       | 008C                 | Value of word address divided by 0x10 |
| Extended Internal<br>Register       | A, AW       | 008D                 | Value of word address divided by 0x10 |
| Timer Calculation<br>Value          | TC          | 0060                 | Word Address                          |
| Timer Setting Value                 | TS          | 0061                 | Word Address                          |
| One-shot Timer<br>Calculation Value | UC          | 0062                 | Word Address                          |
| One-shot Timer<br>Setting Value     | US          | 0063                 | Word Address                          |
| Counter Calculation<br>Value        | CC          | 0064                 | Word Address                          |

| Device                                                                            | Device Name | Device Code<br>(HEX) | Address Code                          |
|-----------------------------------------------------------------------------------|-------------|----------------------|---------------------------------------|
| Counter Setting<br>Value                                                          | CS          | 0065                 | Word Address                          |
| Work Register                                                                     | FW          | 0001                 | Word Address                          |
| Data Register                                                                     | DW          | 0000                 | Word Address                          |
| Work Register                                                                     | LB, LBW     | 008E                 | Value of word address divided by 0x10 |
| Ladder Converter<br>Special Work<br>Register                                      | LR, LRW     | 008F                 | Value of word address divided by 0x10 |
| Ladder Converter<br>Special Work<br>Register (Edge)                               | LV, LVW     | 0090                 | Value of word address divided by 0x10 |
| Word Special Work<br>Register                                                     | LWW         | 0002                 | Word Address                          |
| Long Word Special<br>Work Register                                                | LLL         | 0003                 | Word Address                          |
| Single Precision<br>Floating Decimal<br>Point Work Register                       | LF          | 0066                 | Word Address                          |
| Word Special Work<br>Register<br>(Power-cut Retain)                               | LXW         | 0004                 | Word Address                          |
| Long Word Special<br>Work Register<br>(Power-cut Retain)                          | LML         | 0005                 | Word Address                          |
| Single Precision<br>Floating Decimal<br>Point Work Register<br>(Power-cut Retain) | LG          | 0067                 | Word Address                          |

# 7 Error Messages

Error messages are displayed on the screen of Display as follows: "No.: Device Name: Error Message (Error Occurrence Area)". Each description is shown below.

| Item                  | Description                                                                                                    |  |  |
|-----------------------|----------------------------------------------------------------------------------------------------|--|--|
| No.                   | Error No.                                                                                                    |  |  |
| Device Name           | Name of External Device where an error occurs. Name of External Device is a title of External Device set with GP-Pro EX. (Initial value [PLC1])                                                                                                    |  |  |
| Error Message         | Displays messages related to the error that has occurred.                                                                                                    |  |  |
| Error Occurrence Area | Displays IP address or device address of External Device where error occurs, or error code received from External Device.  NOTE  IP address is displayed as "IP address (Decimal): MAC address (Hex)".  Device address is displayed as "Address: Device address".  Received error codes are displayed as "Decimal [Hex]". |  |  |

Display Examples of Error Messages

"RHAA035: PLC1: Error has been responded for device write command (Error Code: 2[02H])"

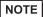

- Refer to your External Device manual for details on received error codes.
- Refer to "When an error is displayed (Error Code List)" in "Maintenance/Troubleshooting Manual" for details on the error messages common to the driver.